# **Manual Test Procedures**

# **Introduction**

The phone allows keypad and computer controlled testing of various digital test parameters.

This chapter includes the keypad/computer functions and recommended equipment setup to use when testing a phone manually.

## **Call-Processing Tests**

Most communications analyzers can simulate a cell site in order to perform automatic call-processing tests. Automatic call processing tests can be performed while the phone is in standby mode.

Refer to the communications analyzer's manual for details about performing call-processing tests. The following call-processing test sequence is recommended:

- 1. GSM Mobile Originated Call
- 2. WCDMA Mobile Originated Call
- 3. GSM handover
- 4. DCS handover
- 5. PCS handover

#### **Non-Signalling Test Measurements**

In an event that the phone exhibits RF failures that prevent call processing, the service technician may need to perform some non-signalling tests. These tests will provide information regarding which stage of the phone is failing prior to opening the phone for troubleshooting. The following tests will be described in this chapter.

- GSM/DCS/PCS TX Power Output
- GSM RSSI
- WCDMA TX Power Output

The digital phasing parameters are stored in a EPROM on the Transceiver Board. Each transceiver is shipped from the factory with these parameters already calibrated. However, if a board is repaired, these parameters should be measured and, if necessary, adjusted with the GP-Gate System. Checking and adjusting calibration parameters is also useful as a troubleshooting/ diagnostic tool to isolate defective assemblies.

# **GSM/DCS/PCS Call Processing**

In order to successfully complete a GSM call processing procedure, a test USIM card needs to be available. Test USIM cards have default call parameters that allow users to perform call processing tests through GSM base station simulators. This allows service technicians to perform simulations without accessing the customer's cellular account.

#### **Hardware Requirements**

There are various hardware configurations to perform manual call processing procedures. Below, is a list of the various options. All options require the battery to be attached. A GP-gate system can also be used for manual testing. Refer to the GP-gate user's manual for details.

#### Power Options

- Fully Charged Battery  $(SNN5639B<sup>1</sup>$  or equivalent)
- Full-Rate Power Supply (PSM5049A<sup>1</sup>)
- Battery Eliminator (5-00-3F-10000<sup>2</sup>) with 2-Wire Adapter (2-00-68-10000²) **Note:** Requires a single output power supply

Control Interface Options (PCS Only)

- USB Cable  $(SKN6311A<sup>1</sup>)$
- Serial Cable (SKN6315A<sup>1</sup>) with CE converter  $(SYN0279B<sup>1</sup>)$
- **Note:** If handset test commands are being used, a control interface is not needed.

<sup>1</sup>Contact your local Motorola dealer for ordering ²Contact AMS Software and Elektronik GmbH for ordering RF Interface (Everything listed is required)

- SMA/N-type Adapter (0-00-00-40042<sup>2</sup>)
- SMA Cable 0.5m (0-00-00-40047²)
- Repair Fixture (5-00-4T-10000<sup>2</sup>)
- USIM (0-00-00-40810²)

#### **Software Requirements (PCS only)**

If PCS call processing procedures are necessary, the user will need to send a test command to the phone prior to beginning the test. The command can be initiated through handset test commands or computer test commands. Software requirements for each method is listed below.

Handset Test Command

• No software needed

Computer Test Command

• Radio Comm (latest release)

## **Call Origination (GSM and DCS only)**

Use the following procedures for call processing. The screen shots are from a Rohde and Schwarz CMU 200. The procedures can be adopted to any other test box that will be used to perform call processing.

- 1. Install the test USIM in phone.
- 2. Connect hardware as illustrated in figure 13.

**Note:** Control interface doesn't need to be connected at this time.

3. Setup up the test box for GSM or DCS Signalling

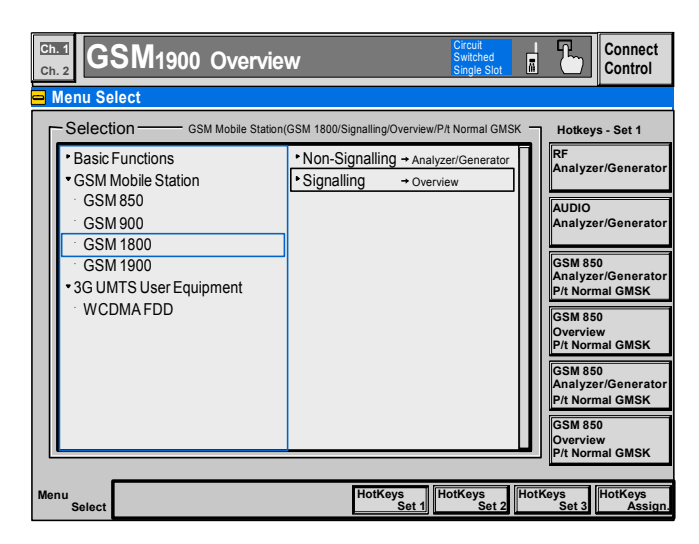

#### **Figure 10. GSM Signalling Setup**

- 4. Set Broadcast Channel (BCH) to 120 (GSM) or 700 (DCS)
- 5. Set Broadcast channel level to -85dBm
- 6. Set Traffic Channel (TCH) to 38 (GSM) or 512 (DCS)
- 7. Set Traffic channel level to -85dBm

# **Figure 11. GSM Connection Control**

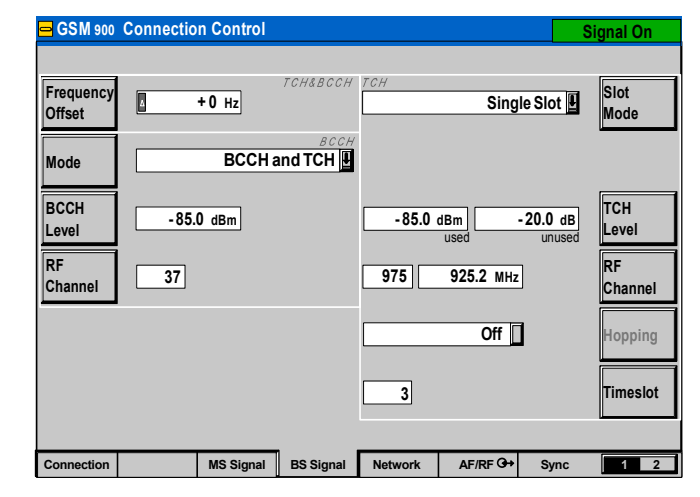

- 8. Wait until the phone indicates a receive signal
- 9. Dial a number from the phone and press the send button.
- 10. The phone is now connected.

# **Figure 12. GSM Call Connected**

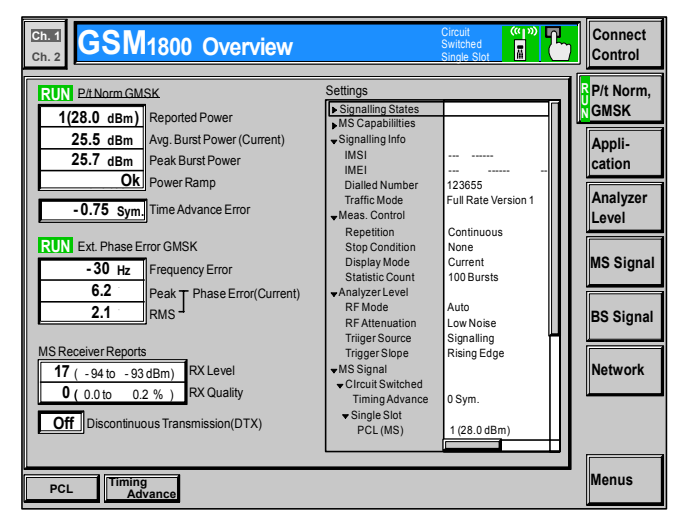

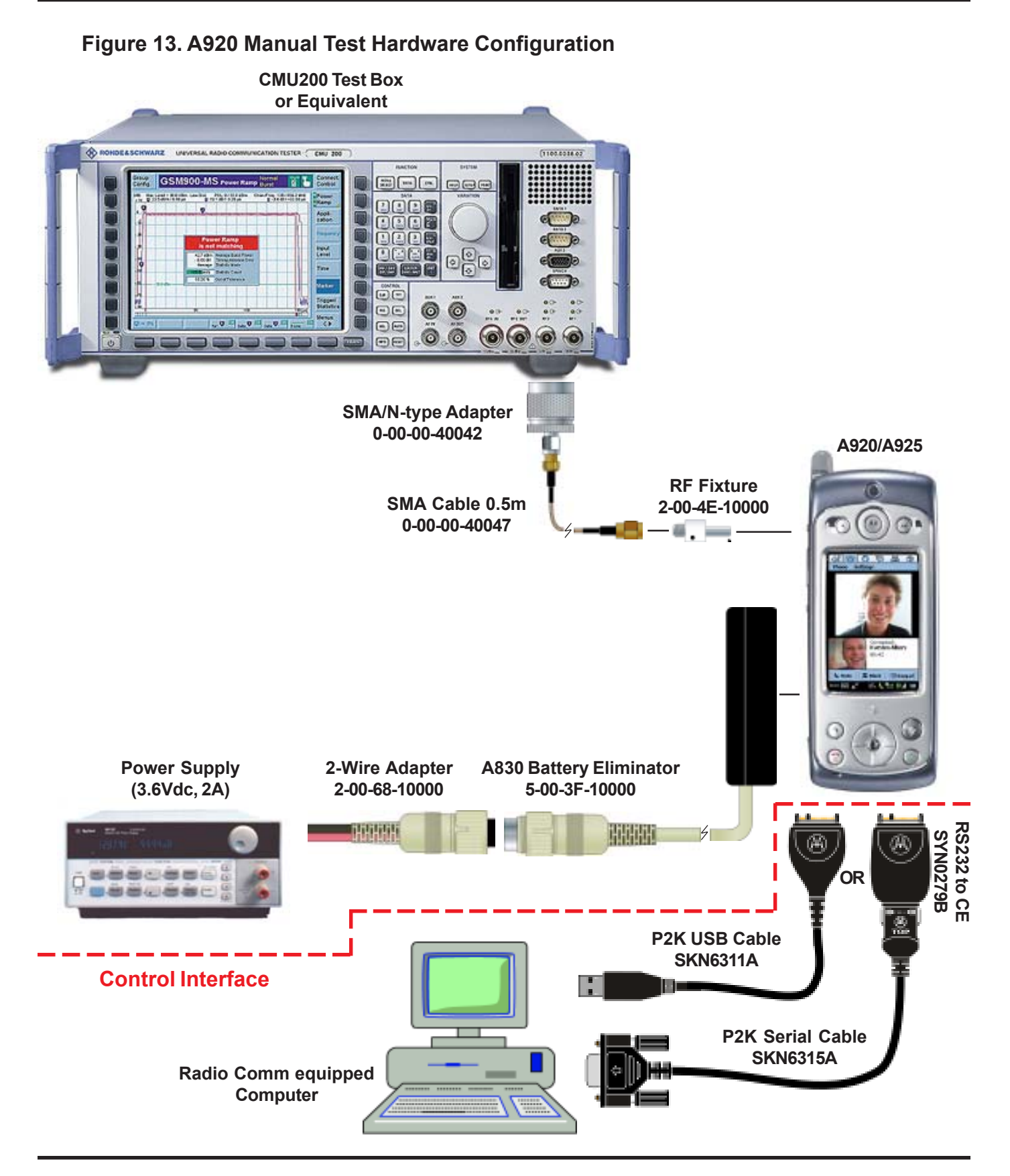

# **Call Origination (PCS Only)**

Before beginning, one of the following test command procedures needs to be completed.

Handset Test Command

- Power up phone
- Enter the following key sequence
- $M$ enu 0 H T C M D  $*$

 $\begin{array}{|c|c|c|c|c|}\hline \textbf{O} & \textbf{O} & \textbf{O} & \textbf{O} & \textbf{O} & \textbf{O} & \textbf{O} \end{array}$ 

- Enter the following test commands in the Opcode screen
- 54 ok SUSPEND
- 10\*0\*5 CPLOAD, GSM 1900
- Power cycle phone

RadioComm Test Command

- Connect as illustrated in figure 13
- Power up phone
- Start RadioComm application
- Correctly select Settings option for USB or serial

# **Figure 14. RadioComm COM Port**

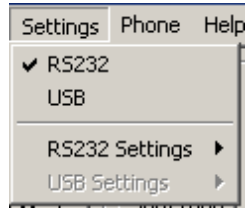

• Click on AT+/mode, suspend, CP\_Mode 1900, respectfully

#### **Figure 15. Radio Comm Screen**

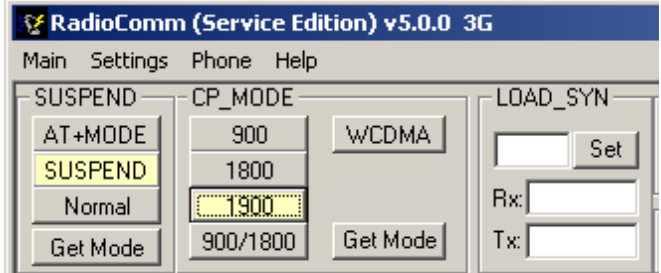

Power cycle phone

Repeat steps 1 through 10 in the ,"Call Origination (GSM and DCS only)," section with the following modifications,

- Set PCS Signalling
- $BCH = 661$
- $TCH = 512$

Once PCS call processing is complete, return the phone to its original state by performing the following procedure,

Handset Test Command

- 54 ok SUSPEND
- 10\*0\*10 CPLOAD, Dual mode
- Power cycle phone

Computer Test Command (Radio Comm)

- Click on AT+/mode, Suspend, CP\_Mode 900/ 1800, respectfully
- Power cycle phone

#### **Call Test Parameters (GSM/DCS/PCS)**

While the phone under test is in an active call, the parameters for each band should be verified as described.

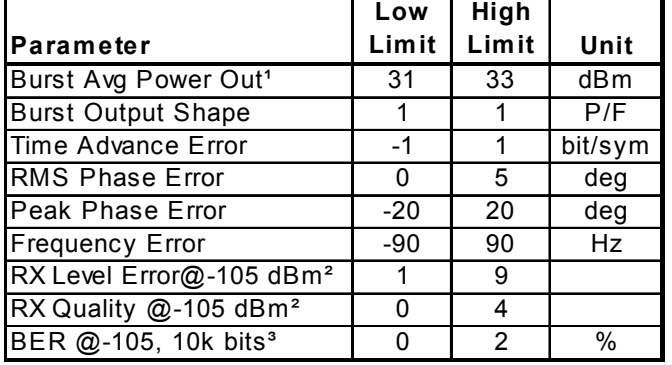

#### **Table 4. GSM Call Parameters**

Power Level =  $5$ 

²Set BS TCH level to -105 dBm

<sup>3</sup>Set BER TCH level to -105 dBm with 10k bits or 128 Frames

#### **Table 5. DCS Call Parameters**

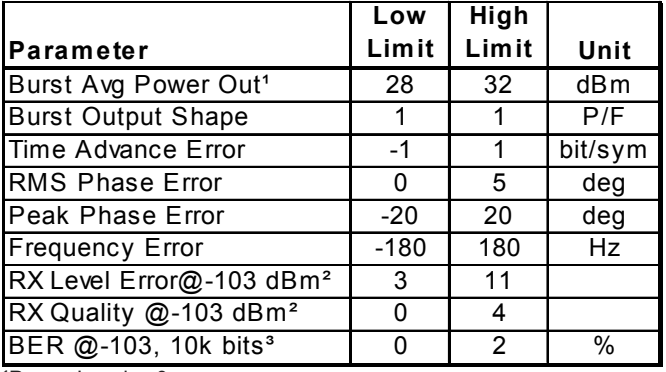

 $Power Level = 0$ 

²Set BS TCH level to -103 dBm

<sup>3</sup>Set BER TCH level to -103 dBm with 10k bits or 128 Frames

#### **Table 6. PCS Call Parameters**

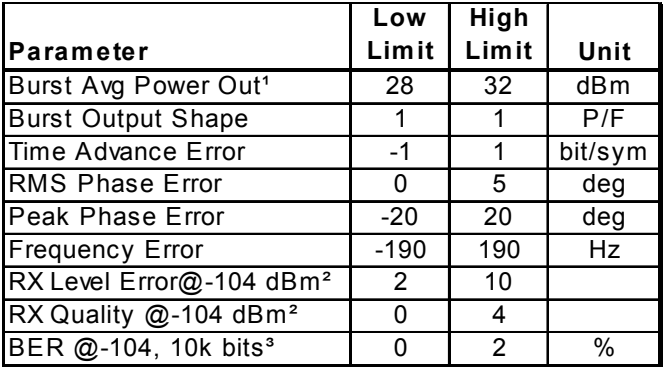

 $\overline{P}$ ower Level = 0

²Set BS TCH level to -104 dBm

<sup>3</sup>Set BER TCH level to -104 dBm with 10k bits or 128 Frames

Burst Output Shape should fall within the standard limits of the Power Ramp.

BER measurements is only required if RX Quality reads a value of 4 or greater.

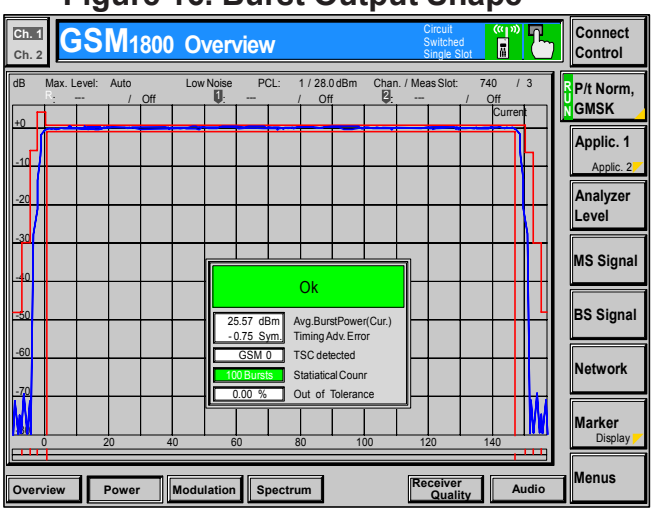

#### **Figure 16. Burst Output Shape**

It is recommended that handover procedures be performed as shown in the following table.

#### **Table 7. GSM/DCS/PCS Handover**

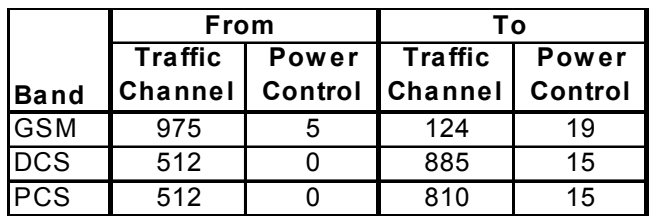

# **WCDMA Call Processing**

In order to successfully complete a GSM call processing procedure, a test USIM card needs to be available. Test USIM cards have default call parameters that allow users to perform call processing tests through GSM base station simulators. This allows service technicians perform simulations without accessing the customer's cellular account.

#### **Hardware Requirements**

Refer to , "Hardware requirements," under, "GSM/ DCS/PCS Call Processing." Also Refer to Figure 13.

#### **Software Requirements**

None.

## **Call Origination (WCDMA)**

Use the following procedures for call processing. The screen shots are from a Rohde and Schwarz CMU 200 with WCDMA signalling options installed. The procedures can be adopted to any other test box that will be used to perform call processing.

- 1. Install the test USIM in phone.
- 2. Connect hardware as illustrated in figure 4.

**Note:** Control interface doesn't need to be connected at this time.

3. Setup up the test box for WCDMA FDD Signalling

## **Figure 17. WCDMA Signalling Setup**

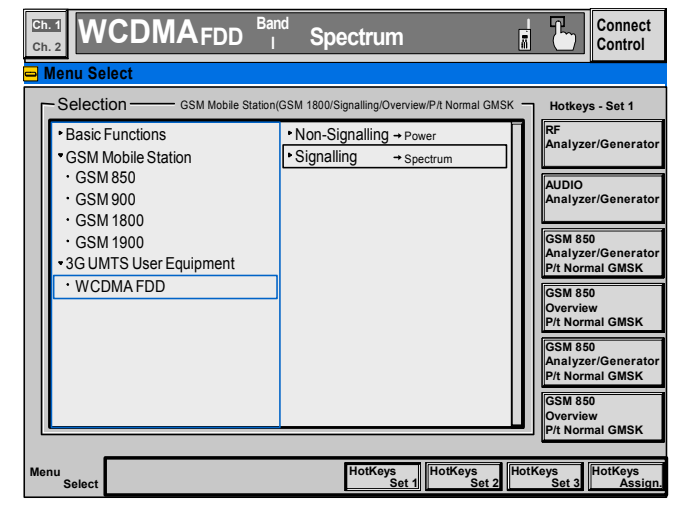

4. Set UE Signal, RF Channel Uplink to 9750

# **Figure 18. Channel Uplink(UE Signal)**

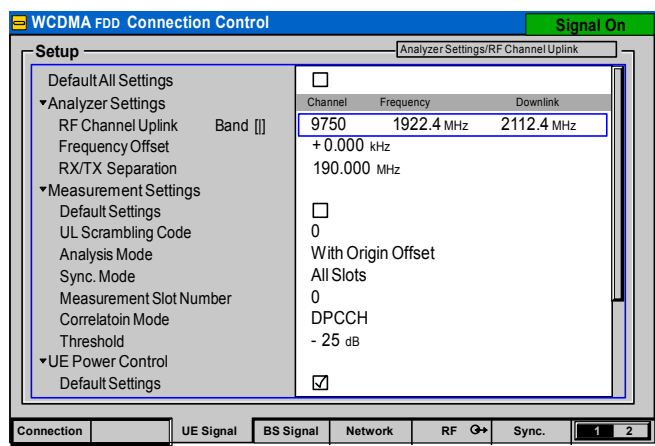

# **WCDMA Call Processing**

#### 5. Set TPC Pattern Type to All 1

#### **Figure 19. TPC Pattern Type(UE Signal)**

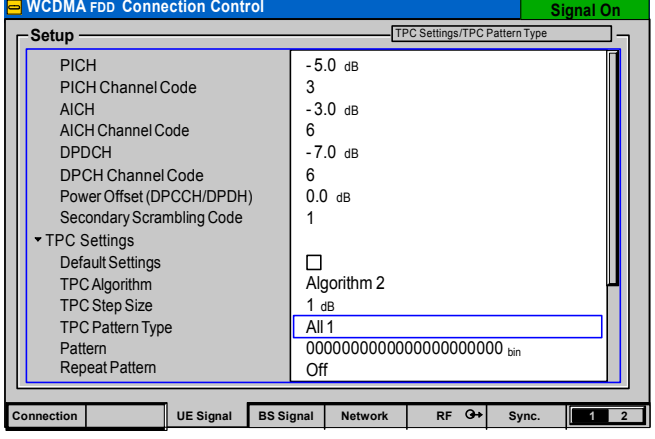

- 6. Wait until the phone indicates a signal
- 9. Dial a number from the phone and press the send button.
- 10. The phone is now connected.

#### **Figure 20. WCDMA Call Connected**

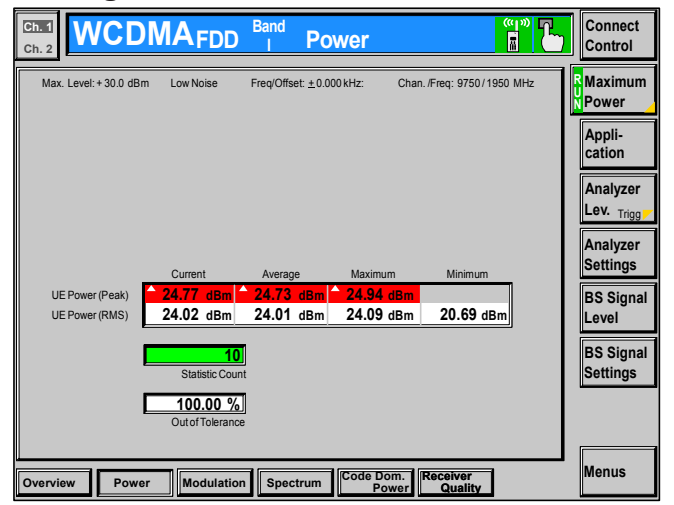

#### **WCDMA Call Test Parameters**

While the phone under test is in an active call, the parameters for each band should be verified as described.

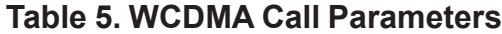

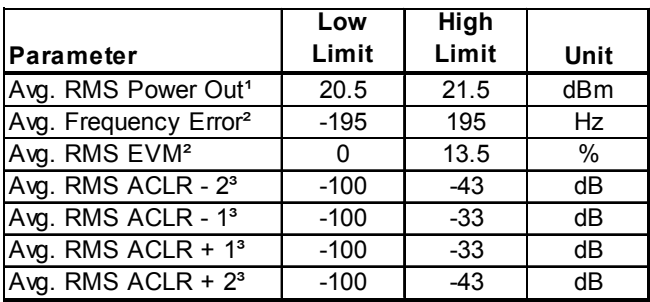

<sup>1</sup>Refer to Figure 10

²Refer to Figure 11 <sup>3</sup>Refer to Figure 12

#### **Figure 21. WCDMA Modulation**

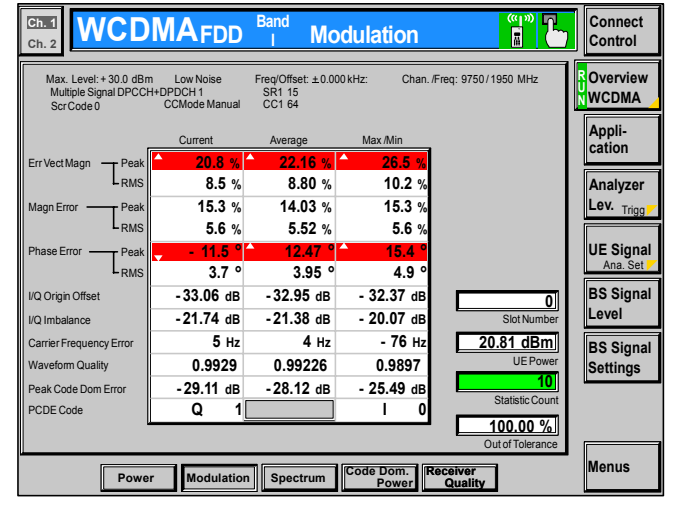

# **Figure 22. ACLR Screen**

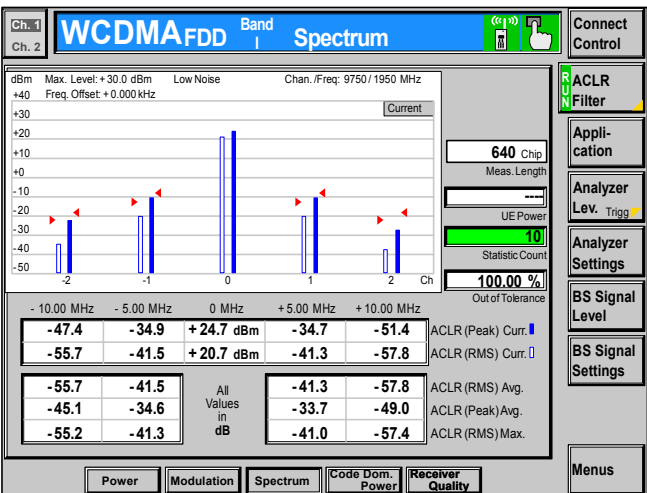

#### **Non-Signalling Test Procedures (GSM/DCS/PCS)**

# **Non-Signalling Test Procedures (GSM/DCS/PCS)**

To perform non-signalling test procedures, the user is required to be familiarized with sending test commands to the phone under test. The test commands can be sent using the Handset test command interface or through a computer. Please refer to section, "Handset Test commands," for details on how to send test commands through phone keypad entry.

In order to successfully send test commands to the phone under test, the phone needs to be in suspend mode. Follow the listed procedure to place the phone in suspend mode.

Handset Test Commands

54 ok Suspend

Radio Comm Test Commands

Click AT+MODE then SUSPEND (Serial Only) Click PST Initialize and click SUS-PEND when initialization is complete (USB Only)

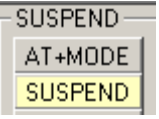

#### **Hardware Requirements**

Refer to page 3-2 for a list of Hardware. Refer to Figure 13 for a configuration illustration.

#### **Software Requirements**

Handset Test Command

• No software needed

Computer Test Command

• Radio Comm (latest release)

#### **Verify TX Power Output (GSM/DCS/PCS)**

Verify the TX Power output by initiating the commands in this section. Verify that the results fall within the following limits.

#### **Table 8. TX Power Limits**

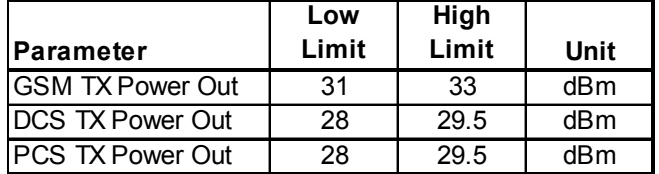

Handset Test Commands

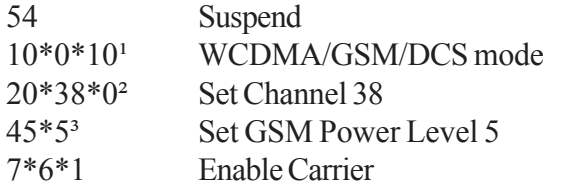

110\*0\*5 for PCS mode

²20\*700\*0 for DCS Channel 700; 20\*661\*0 for PCS Channel 661 ³45\*0 for DCS/PCS Power level 0

# **Non-Signalling Test Procedures (GSM/DCS/PCS)**

Radio Comm Test Commands

Click on 900/1800 (GSM/DCS) or 1900 (PCS)

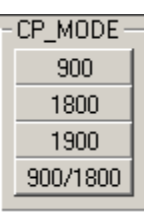

Enter 38 (GSM), 700 (DCS), or 661 (PCS) and then click Set

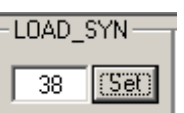

Enter 5 (GSM) or 0 (DCS/PCS) and then click Set

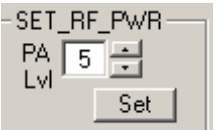

Select 06 and then click ON

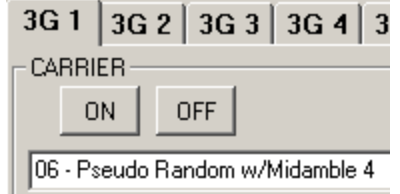

#### **GSM RSSI**

Verify GSM RSSI by initiating the commands in this section. Verify that the RSSI results are equal to the Broadcast Channel (BCH) level. The user will need to set the RF generator with the following parameters.

Broadcast Channel (BCH): 20 Broadcast Channel (BCH) Level: -105 dBm

Handset Test Commands

No supported test commands

Radio Comm Test Commands

Click on 900/1800 (GSM/DCS) or 1900 (PCS)

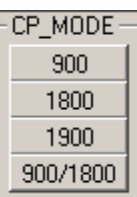

 $-SCMP$ **INIT** Stop Channel: 20

Enter Channel 20 Click INIT

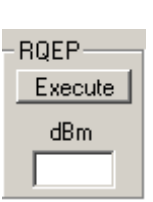

Click Execute Verify return data is approximately -105 dBm

## **Non-signalling Test Procedures (WCDMA)**

# **Non-signalling Test Procedures (WCDMA)**

To perform non-signalling test procedures, the user is required to be familiarized with sending test commands to the phone under test. The test commands can be sent using the Handset test command interface or through a computer. Please refer to section,"Handset Test commands," for details on how to send test commands through phone keypad entry. Also, refer to, "Computer Test Commands," for details on how to send test commands through the computer.

In order to successfully send test commands to the phone under test, the phone needs to be in suspend mode. Follow the listed procedure to place the phone in suspend mode.

Handset Test Commands

54 ok Suspend

Radio Comm Test Commands

Click AT+MODE then SUSPEND (Serial Only) Click PST Initialize and click SUS-PEND when initialization is complete (USB Only)

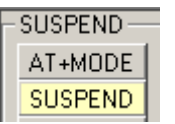

## **Hardware Requirements**

Refer to page 2 for a list of Hardware. Refer to Figure 4 for a configuration illustration.

#### **Software Requirements**

Handset Test Command

• No software needed

Computer Test Command

• Radio Comm (latest release)

#### **Verify TX Power Output (WCDMA)**

Verify the TX Power output by initiating the commands in this section. Verify that the results fall within the following limits.

#### **Table 9. WCDMA TX Power Output**

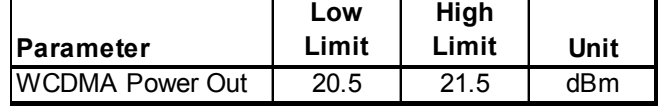

Handset Test Commands

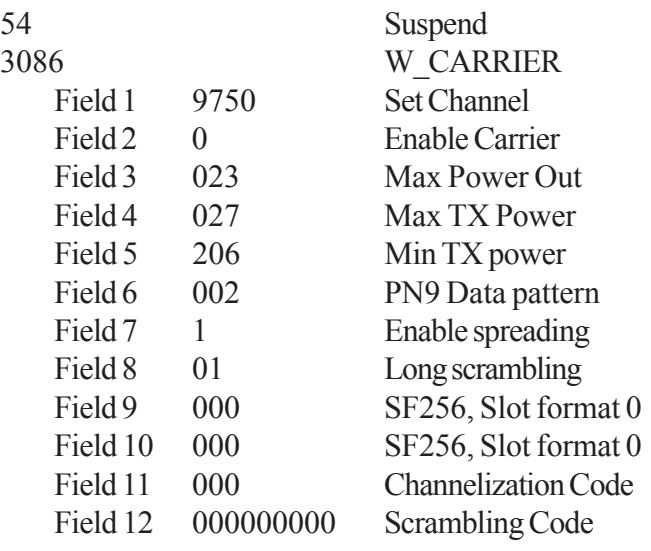

**Note:** Enter 1 in field 2 to disable carrier

Radio Comm Test Commands

Click on WCDMA

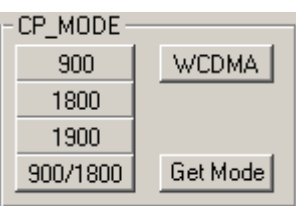

#### For W\_CARRIER assign these actions to each field

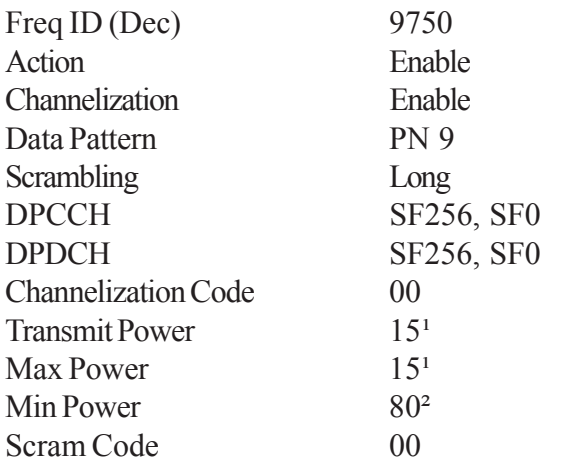

 $10x0015 - 21$  dec ->  $+21$ dBm  $20x0080 \rightarrow 128$  dec -> (128-256 = -128 dBm)

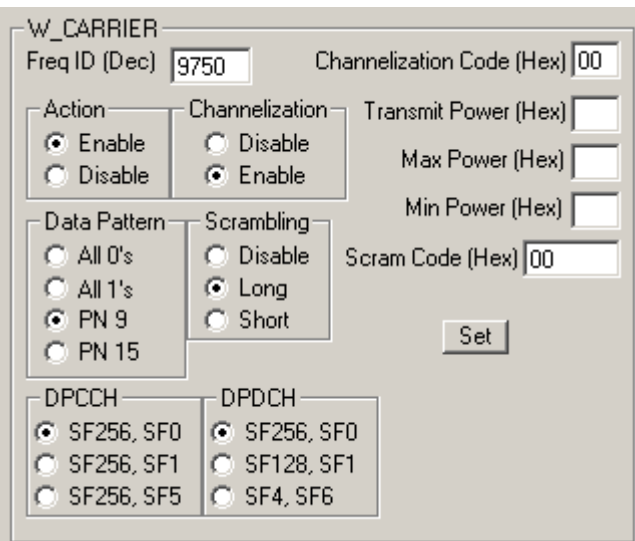

# **Audio/Vibrator Test Procedures**

This section describes how to use test commands to verify audio and vibrate functions.

In order to successfully send test commands to the phone under test, the phone needs to be in suspend mode. Follow the listed procedure to place the phone in suspend mode.

Handset Test Commands

54 ok Suspend

Radio Comm Test Commands

Click AT+MODE then SUSPEND (Serial Only) Click PST Initialize and click SUS-PEND when initialization is complete (USB Only)

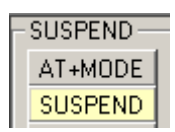

## **Vibrator Test**

Handset Test Commands

3\*0\*1 Enable Vibrator 3\*0\*0 Disable Vibrator

Radio Comm Test Commands

Enable or Disable Vibrator

AUD\_CTRL Vib ON Vib OFF

**Verification** 

Verfiy vibration function when enabled.

#### **Handset Mic/Speaker test**

Handset Test Commands

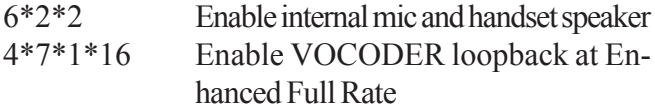

#### Radio Comm Test Commands

Enable internal mic and headset speaker

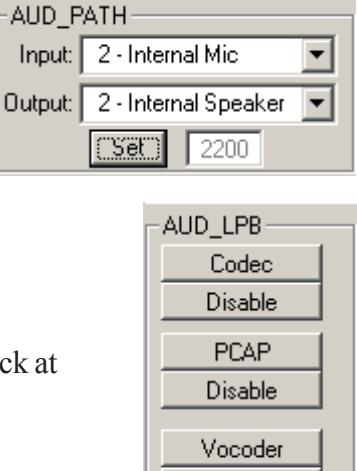

Disable

 $\blacktriangledown$ 

16 - Enhanced

Enable Vocoder loopback at Enhanced Full Rate

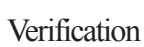

Speak into the handset mic and listen for undistorted speech in the handset speaker.

#### **Mono Headset Mic/Speaker test**

Handset Test Commands

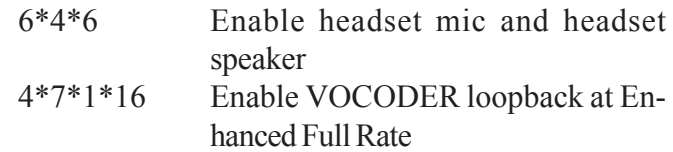

RadioComm Test Commands

Enable headset mic and headset speaker

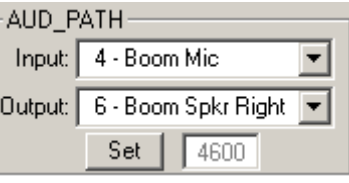

Enable Vocoder loopback at Enhanced Full Rate

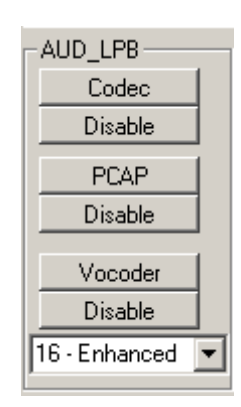

#### **Verification**

Speak into the headset mic and listen for undistorted speech in the headset speaker.

## **Software Version Check**

#### **Stereo Headset Mic/Speaker test**

Handset Test Commands

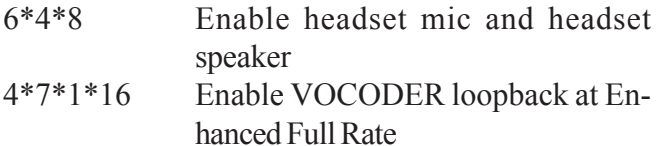

RadioComm Test Commands

## Enable headset mic and headset speaker

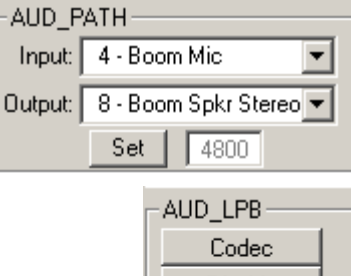

Enable Vocoder loopback at Enhanced Full Rate

# **Disable** PCAP Disable Vocoder **Disable** 16 - Enhanced  $\blacktriangledown$

#### **Verification**

Speak into the headset mic and listen for undistorted speech in the headset speaker.

#### **Melody Speaker test**

Handset Test Commands

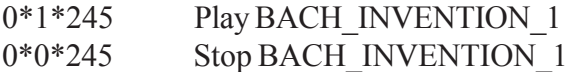

**NOTE:** DO NOT issue a Suspend command (54 ok) for this test.

RadioComm Test Commands

Currently not supported

**Verification** 

Listen for undistorted audio.

# **Software Version Check**

Use the following procedures to retrieve software information. Software information can also be retrieved from the phone's customer User Interface. Refer to the phone's user manual for details.

In order to successfully send test commands to the phone under test, the phone doesn't need to be in suspend mode. Follow the listed procedure to configure the phone to accept test commands

Handset Test Commands

None

Radio Comm Test Commands

Click AT+MODE (Serial Only) Click PST Initialize (USB Only)

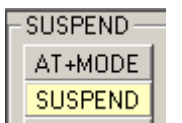

Test Commands

57\*017003 Read Software Version 57\*017001 Read Build Date

RadioComm Test Commands

Select Product Base Label and click "Get" to retrieve software version

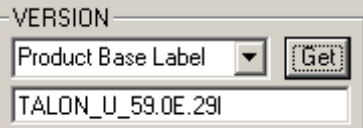

Select Build Time and click "Get" to retrieve Build Date

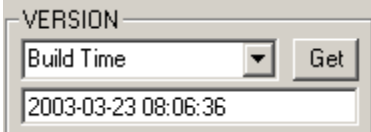

# **Display Test Procedures**

This section will describe the proper test procedures to determine the functionality of the color display. Any tests that involve displaying a predefined pattern can be returned to the Opcode screen by pressing the right softkey of the phone.

In order to successfully send test commands to the phone under test, the phone needs to be in suspend mode. Follow the listed procedure to place the phone in suspend mode.

Handset Test Commands

54 ok Suspend

Radio Comm Test Commands

Click AT+MODE then SUSPEND (Serial Only) Click PST Initialize and click SUS-PEND when initialization is complete (USB Only)

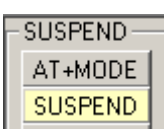

# **Display Backlight Test**

Handset Test Commands

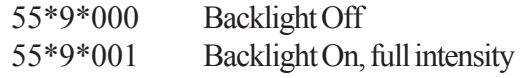

RadioComm Test Commands

Click "FL Off" to disable backlight Click "FL On-Full" to enable backlight

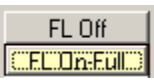

**Verification** 

Verify that the backlights respond for each issued command.

# **Display Test Procedures**

Handset Test Commands

55\*2\*014 Eight Color Box Pattern

RadioComm Test Commands

Select Eight Color Box and click "Set"

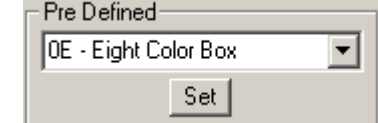

**Verification** 

Verify that the color pattern on the phone's display matches the color box in figure 23. Also verify edges (uniform/smooth).

# **Figure 23. Eight Color Box Pattern**

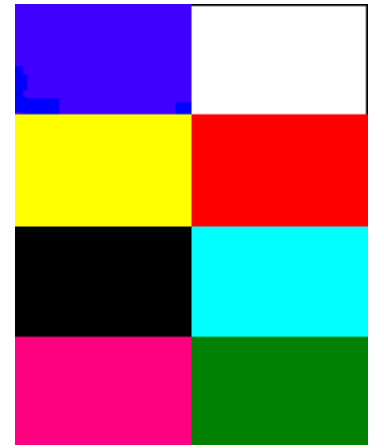

# **Display Linearity Test**

Handset Test Commands

55\*2\*005 Grey Scale Block

RadioComm Test Commands

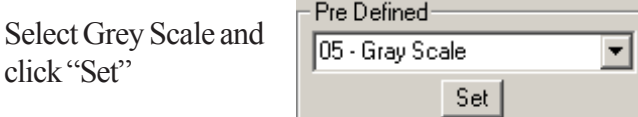

**Verification** 

Verify that the Grey scale block on the phone's display matches the Grey scale block in figure 14. This test can also be used to confirm that the color intensity is linear.

# **Figure 24. Grey Scale Block**

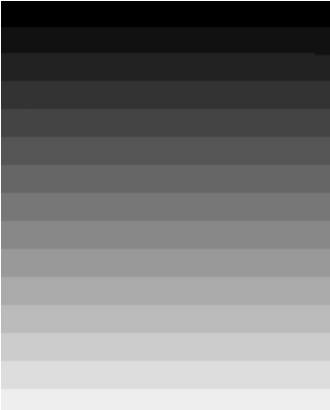

#### **Display Flicker Test**

Handset Test Command

55\*2\*006 Horizontal Zebra Line

RadioComm Test Commands

Select Horizontal Zebra and click "Set"

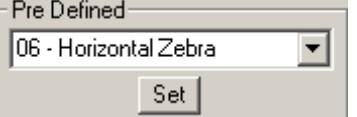

**Verification** 

Verify that no noticable flicker exists.

## **Figure 25. Zebra Pattern**

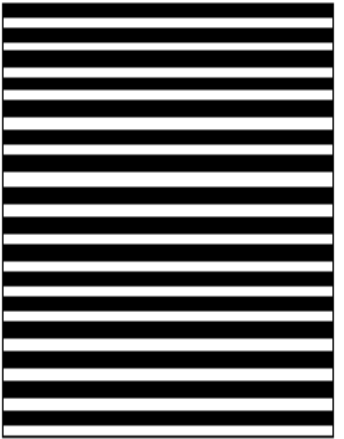

## **Display Pixel Defect (Bright)**

Handset Test Commands

55\*2\*001 All pixels on (all white)

RadioComm Test Commands

Select All Pixels Off and click "Set"

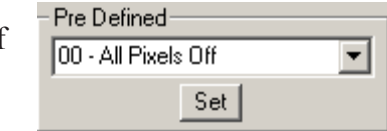

**Verification** 

Verify that no greater than two pixels are off.

# **Display Pixel Defect (Dark)**

Handset Test Commands

55\*2\*000 All pixels off (all black)

RadioComm Test Commands

Select All Pixels On and click "Set"

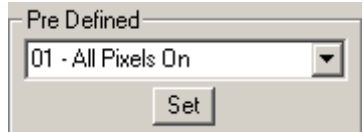

**Verification** 

Verify that no greater than two pixels are on.

# **LEDS and Keypad Backlight**

Use the following procedures to verify status LED and keypad backlight.

In order to successfully send test commands to the phone under test, the phone doesn't need to be in suspend mode. Follow the listed procedure to configure the phone to accept test commands.

Handset Test Commands

None

Radio Comm Test Commands

Click AT+MODE then SUSPEND (Serial Only) Click PST Initialize and click SUS-PEND when initialization is complete (USB Only)

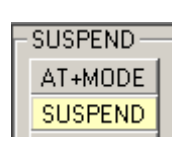

# **Keypad Backlight**

Handset Test Commands

<sup>1</sup> Leave field 3 blank and press OK  $62*0*1<sup>1</sup>$  Enable Keypad Backlight  $62*0*0<sup>1</sup>$  Disable Keypad Backlight

RadioComm Test Commands

Select Keypad to enable. Deselect Keypad to disable.

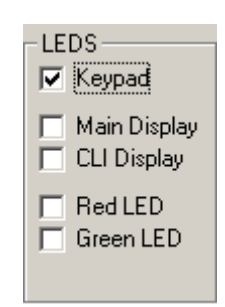

**Verification** 

Verify that all keypad backlight LEDs activate.

## **Status LEDS**

Handset Test Commands

 $62*3*3*012^1$  Enable Red LED  $62*4*3*012^1$  Enable Green LED <sup>1</sup>000 to disable

RadioComm Test Commands

Select Red LED or Green LED to enable. Deselect Red LED or Green LED to disable.

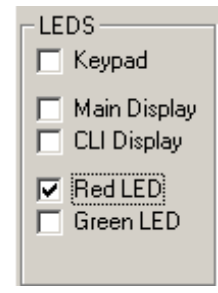

Verification

Verify that the Red and Green status LEDS activate.